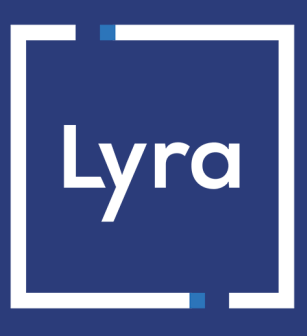

## **COLLECTING SOLUTION**

## **Payment module integration for Gambio**

## **Contents**

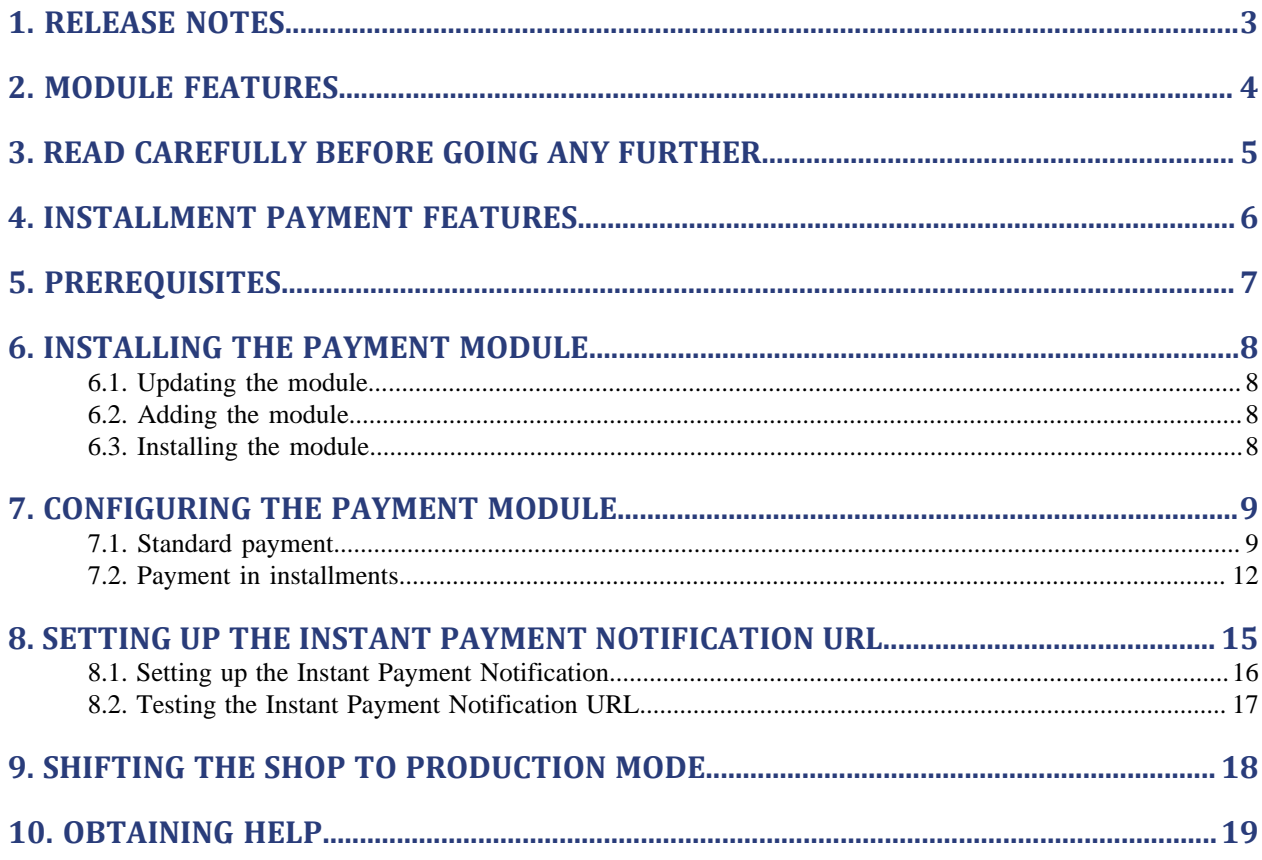

# <span id="page-2-0"></span>**1. RELEASE NOTES**

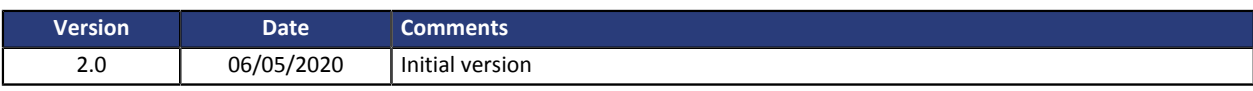

This document and its contents are confidential. It is not legally binding. Any reproduction and / or distribution of all or part of this document or its content to a third party is strictly prohibited or subject to prior written authorization from Lyra Collect. All rights reserved.

# <span id="page-3-0"></span>**2. MODULE FEATURES**

The payment module offers the following features:

- single payment,
- compatibility with Gambio version 3.x,
- multi-language compatibility,
- multi-currency compatibility,
- selective 3D-Secure depending on the order amount,
- automatic redirection to the shop once the payment has been made,
- definition of a minimum/maximum amount for each payment method,
- systematic registration of orders at the end of payment via a silent URL (Instant Payment Notification URL).

## <span id="page-4-0"></span>**3. READ CAREFULLY BEFORE GOING ANY FURTHER**

The most frequent error concerns the Instant Payment Notification URL. The Instant Payment Notification URL is the only way the Lyra Collect gateway can notify you at the end of your payment. The chapter **Setting up the end of payment notification** must be read thoroughly and the provided instructions must be respected. It is essential to understand the difference between the Instant Payment Notification URL and the return URL which is called only if the buyer clicks on "Return to shop".

### Frequent errors:

- **If your Gambio shop is in maintenance mode**
- **If your Instant Payment Notification URL is protected by an .htaccess file**
- **If you have blocked the IP addresses of the payment gateway**
- **If you have not encoded the notification URL in the Merchant Back Office**

How to check that the Instant Payment Notification URL has been called:

Via the Merchant Back Office, display the payment details (double click), then go to the "**Event log**" tab.

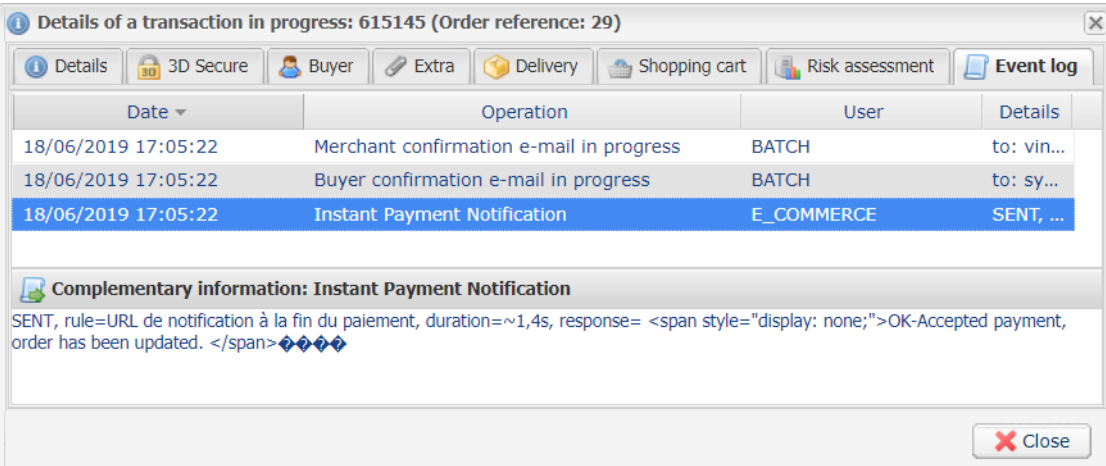

## <span id="page-5-0"></span>**4. INSTALLMENT PAYMENT FEATURES**

This module also allows you to offer the possibility to pay in installments. In module settings, you can choose the number of installments and the delay in days between each installment.

This module will allow you to view an order in your Gambio Back Office with the total amount that has been paid using the "payment in 3 installments with no fees" module, for instance.

During the first installment payment, an authorization request for the amount of the first installment is sent (if the capture date is before the current date + 6). Therefore, you cannot be sure that the upcoming installments will be honored. Remember to check that the upcoming installments are authorized.

Starting from the second installment, the IPN is no longer called, as Gambio does not support such notifications for finalized orders. It is needless to resend the IPN from the Back Office.

However, it is possible to be notified by e-mail in case one of the following installment payments is refused. All you need to do is enable and configure the **Installment payment rejection e-mail** rule. This rule can be set via **Settings** > **Notification rules** > **E-mail sent to the merchant** tab of Merchant Back Office.

### **Additional feature implemented into this module.**

For installment payments, the Lyra Collect payment gateway allows to also choose the amount of the first installment.

### **Example :**

*For an amount of 100 EUR in 3 installments, you can set the percentage of the first payment at 50% of the amount. This means that the amount of the first installment will be 50 EUR and that the two others will be of 25 EUR.*

### **Payment method view**

In module settings, you can define the minimum amount starting from which you wish to offer installment payment.

You can also set up the maximum amount until which you wish to offer installment payment.

To sum up, you must define a range for enabling payment in installments.

<span id="page-6-0"></span>Before integrating the payment module, please make sure that you are in possession of the following elements:

- **Payment module file**: Lyra Gambio 3.x v2.0.x.zip
- **Your shop ID**
- **Test or production key**

The Shop ID and the keys are available in the Merchant Back Office (menu: **Settings** > **Shop** > **Keys** )

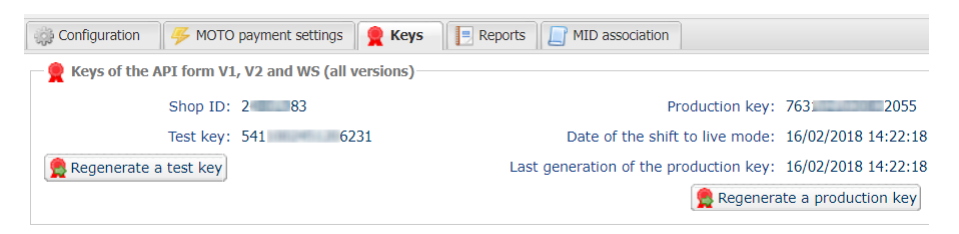

Reminder, your Merchant Back Office is available at this address:

### *<https://secure.lyra.com/portal/>*

Click "Other actions" and sign into your Merchant Back Office.

**WARNING:** All our payment modules are tested, starting from PHP version 5.3.

Therefore, all the later PHP versions are no longer supported by our modules. If you have an earlier version, you must ask your hosting provider to install a more recent version on your server prior to contacting us.

Please note that the 5.3 version is already no longer supported by PHP: *[http://php.net/supported](http://php.net/supported-versions.php)[versions.php](http://php.net/supported-versions.php)*

### <span id="page-7-1"></span><span id="page-7-0"></span>**6.1. Updating the module**

To update the payment module, you must first delete its previous version.

**WARNING** : Make sure you save the parameters of your module before you uninstall it and save the production key that is no longer visible in the Lyra Back Office.

- **1.** Sign into your Gambio Back Office.
- **2.** Go to **Modules** > **Payment Systems**.
- **3.** Click on the **Miscellaneous** tab.
- **4.** In the list of modules, click on **added modules** at the bottom of the page.
- **5.** Click Lyra Standard payment, then click the **Uninstall** button to uninstall standard payment.
- **6.** Click Lyra Payment in installments, then click the **Uninstall** button to uninstall payment in installments.

### <span id="page-7-2"></span>**6.2. Adding the module**

The Lyra payment module is added from your FTP server:

- **1.** Unzip the **Lyra\_Gambio\_3.x\_v2.0.x.zip** payment module.
- **2.** Connect to your FTP server.
- **3.** Copy all the files and directories present to the root of your website.

### <span id="page-7-3"></span>**6.3. Installing the module**

The payment module is installed from the Gambio Back Office:

- **1.** Sign into your Gambio Back Office.
- **2.** Go to **Modules** > **Payment Systems**.
- **3.** Click on the **Miscellaneous** tab.
- **4.** In the list of modules, click on **added modules** at the bottom of the page.
- **5.** Click Lyra Standard payment to install standard payment, then click the **Install** button.
- **6.** Click Lyra Payment in installments to install payment in installments, then click the **Install** button.
- **7.** Once the installation is complete, go to the **Toolbox** > **Cache** menu.
- **8.** Search for **Empty modules cache**, then click **Execute** to clear the cache.

## <span id="page-8-0"></span>**7. CONFIGURING THE PAYMENT MODULE**

## <span id="page-8-1"></span>**7.1. Standard payment**

To set up standard payment:

- **1.** Sign into your Gambio Back Office.
- **2.** Go to **Modules** > **Payment Systems**.
- **3.** Click on the **Miscellaneous** tab.
- **4.** In the list of modules, click on **added modules** at the bottom of the page.
- **5.** Click **Lyra Standard payment**.
- **6.** Click **Edit**.

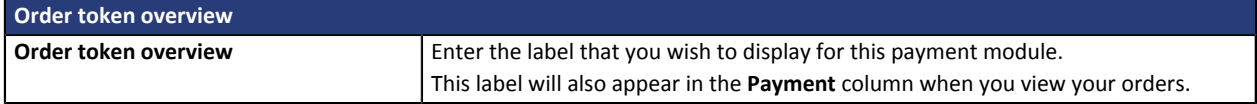

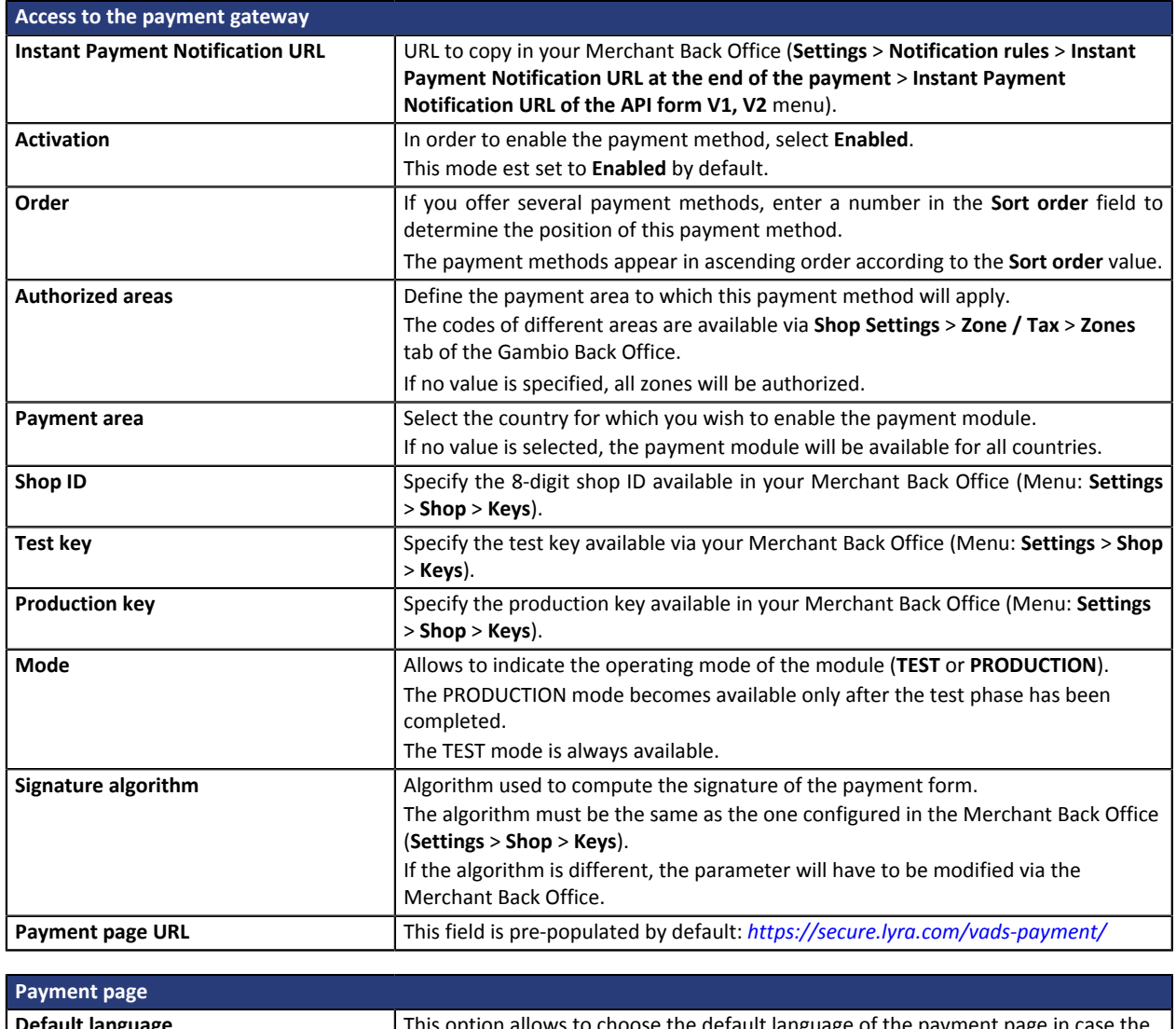

**ault language** This option allows to choose the default language of the payment page in case the language of Gambio is not supported by Lyra Collect.

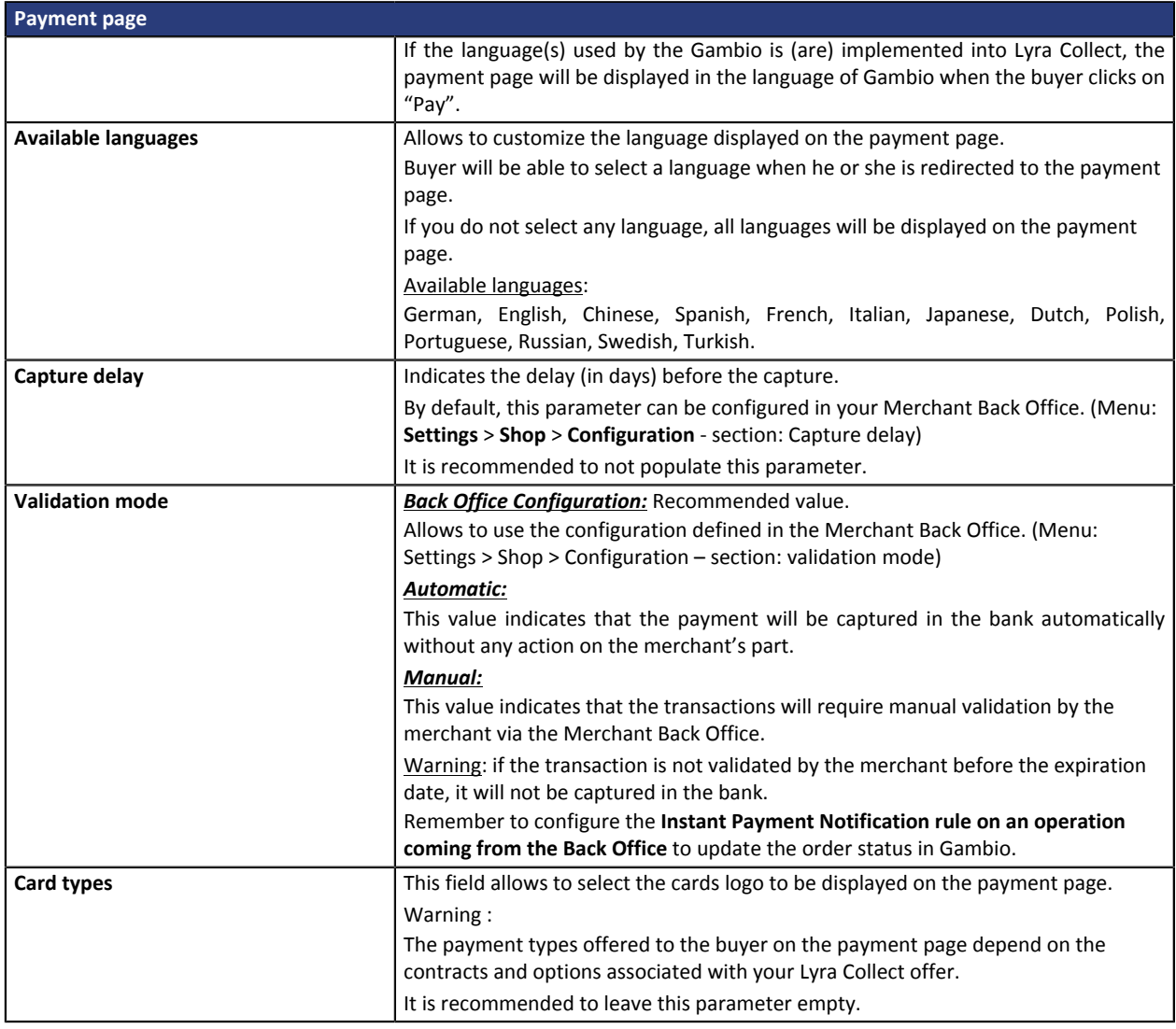

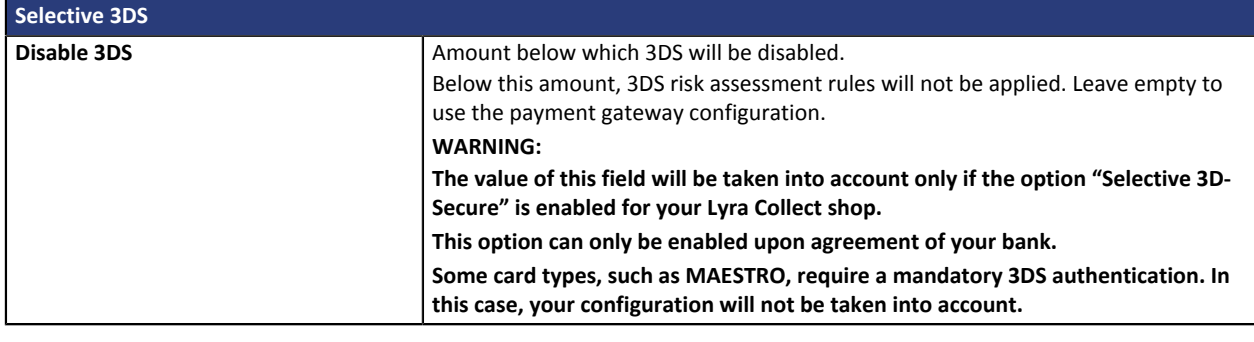

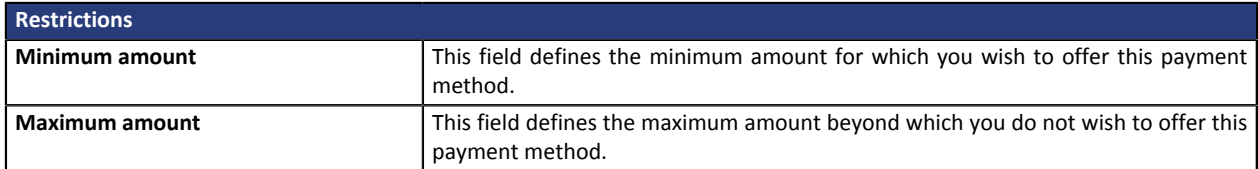

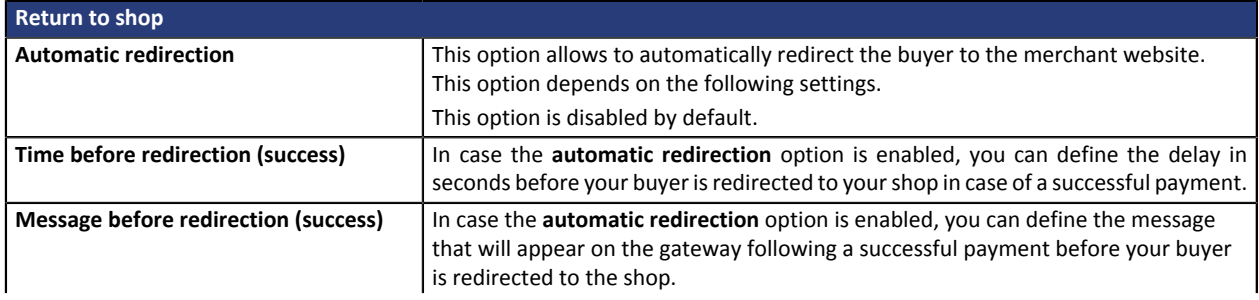

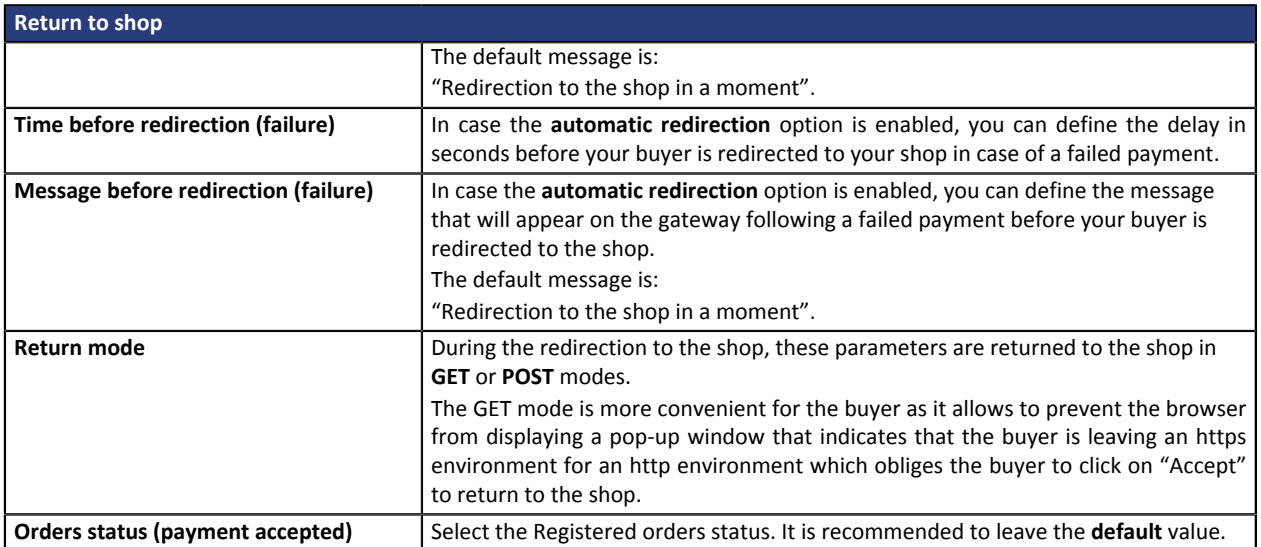

Once you have completed the configuration, click **Update**.

## <span id="page-11-0"></span>**7.2. Payment in installments**

To set up payment in installments:

- **1.** Sign into your Gambio Back Office.
- **2.** Go to **Modules** > **Payment Systems**.
- **3.** Click on the **Miscellaneous** tab.
- **4.** In the list of modules, click on **added modules** at the bottom of the page.
- **5.** Click **Lyra Payment in installments**.
- **6.** Click **Edit**.

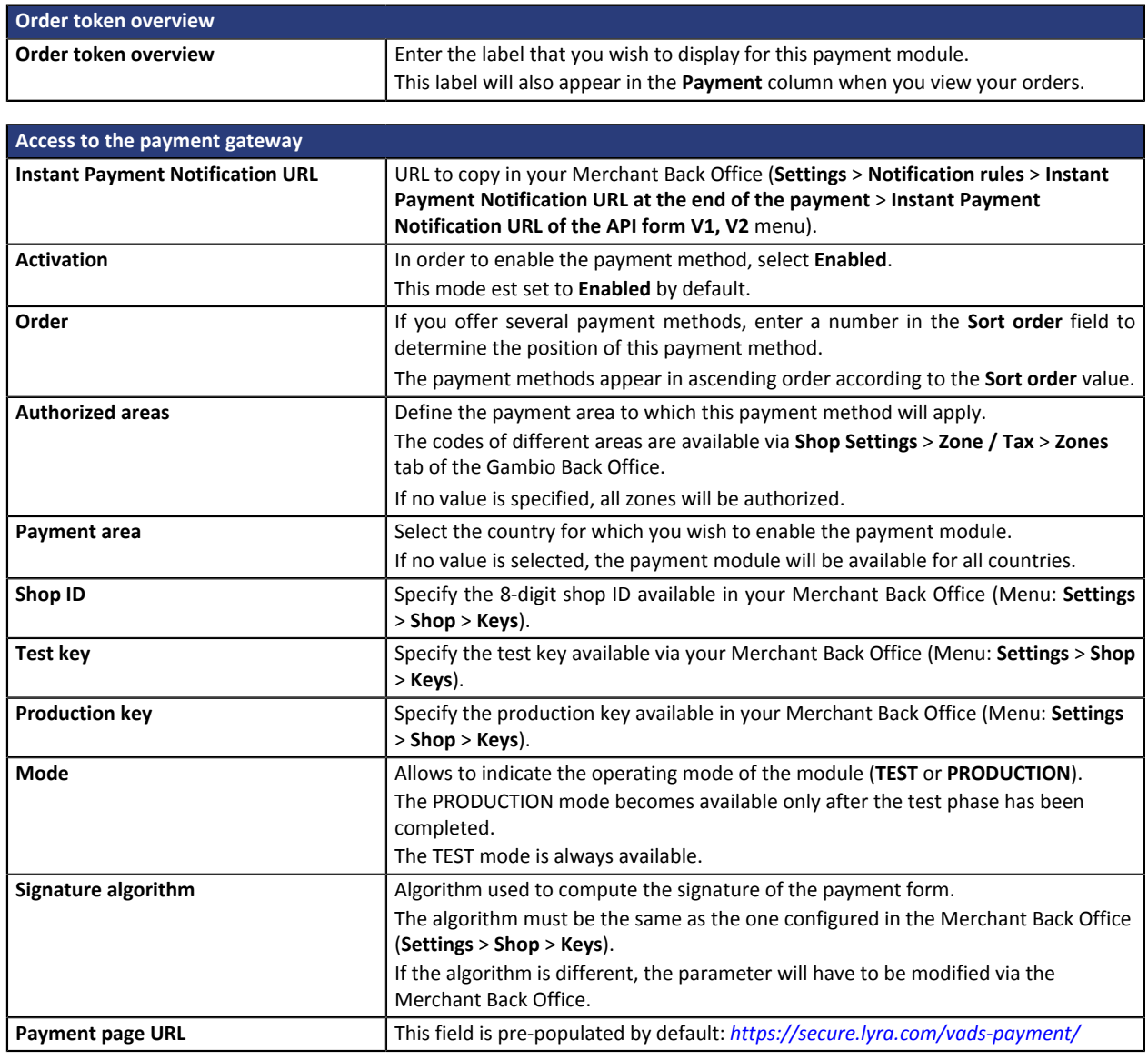

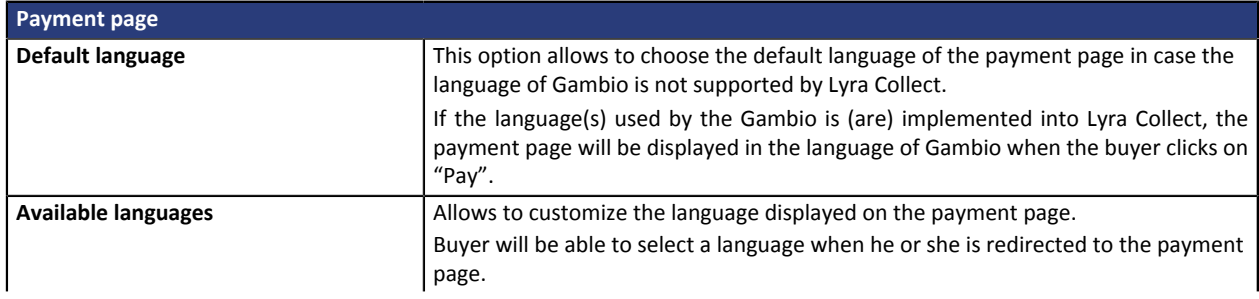

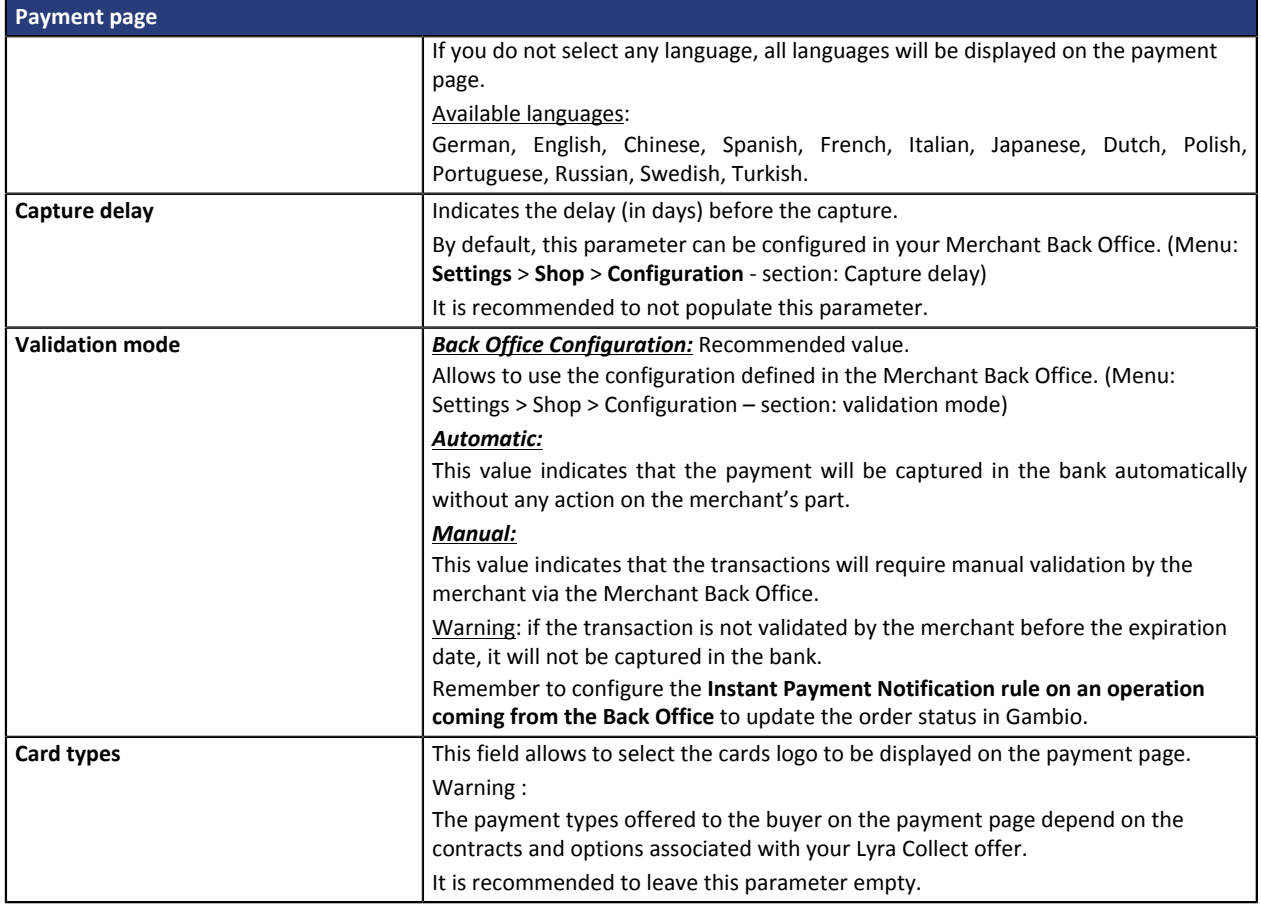

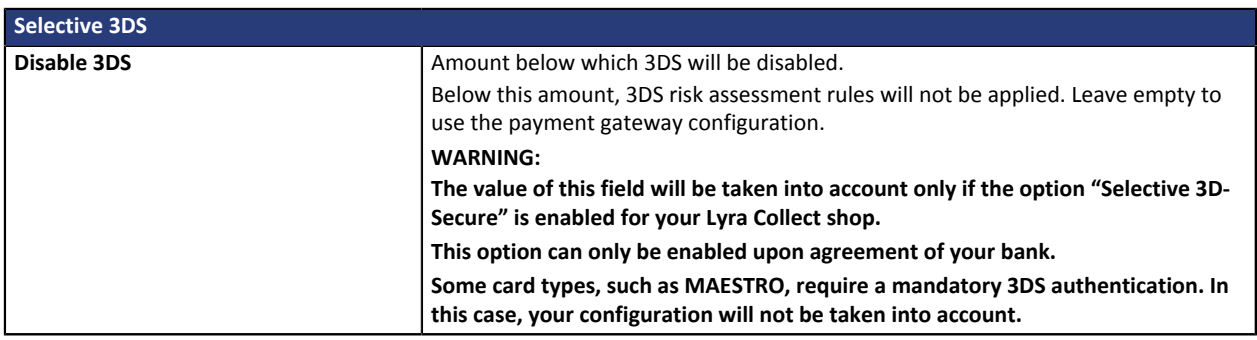

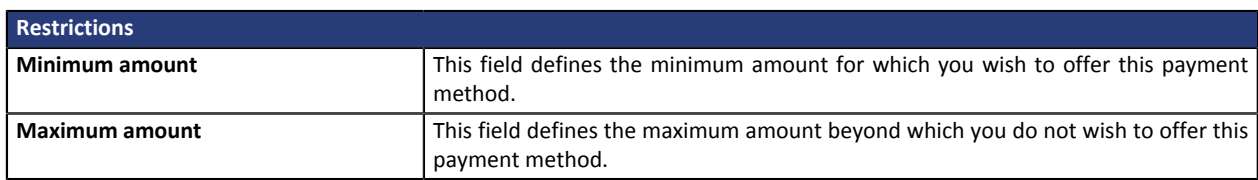

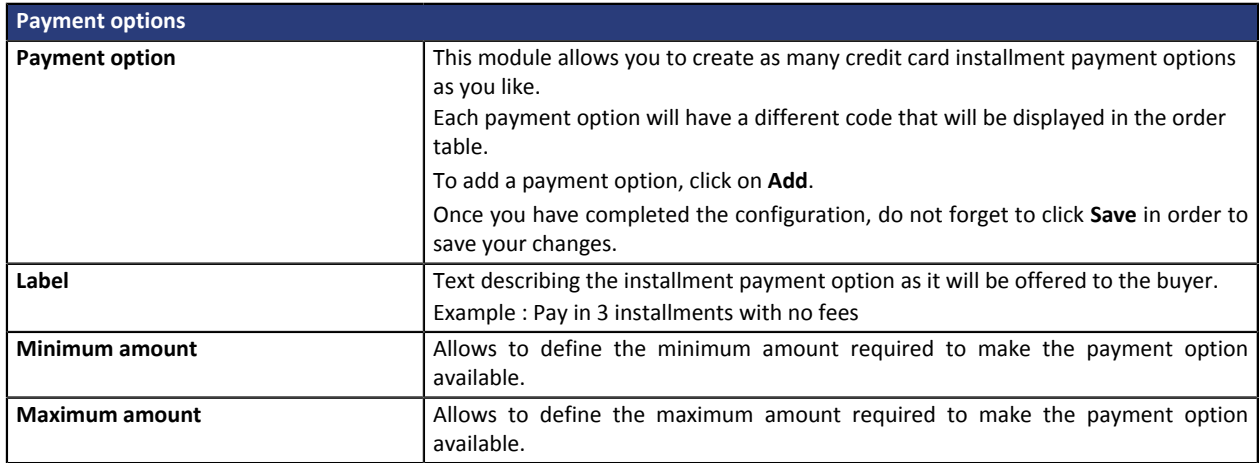

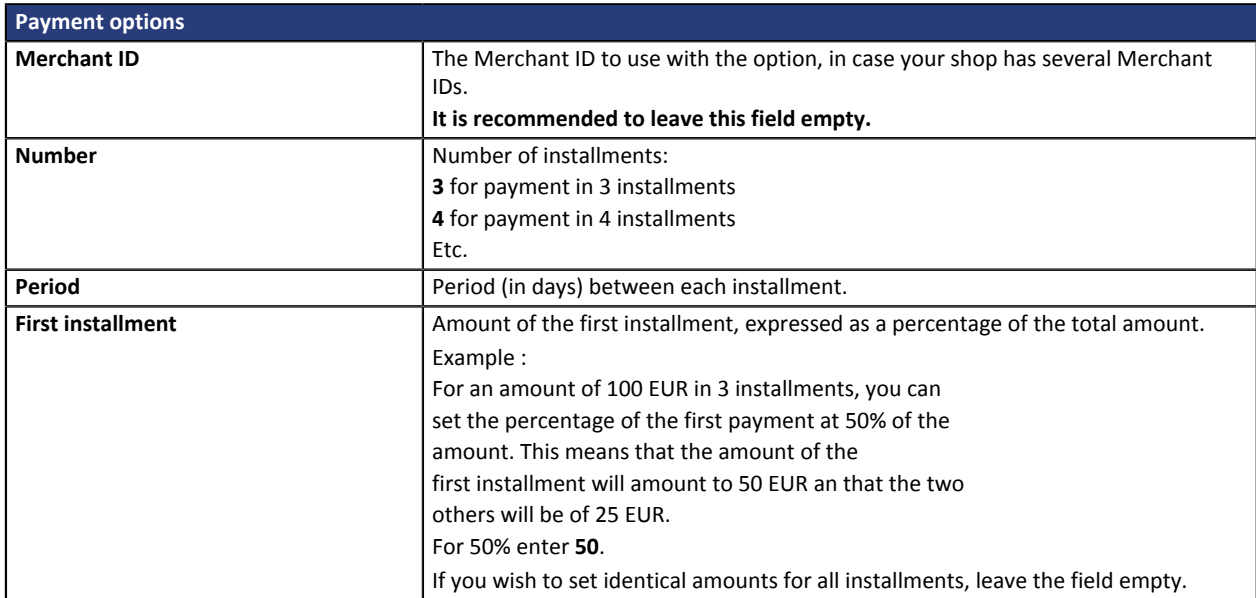

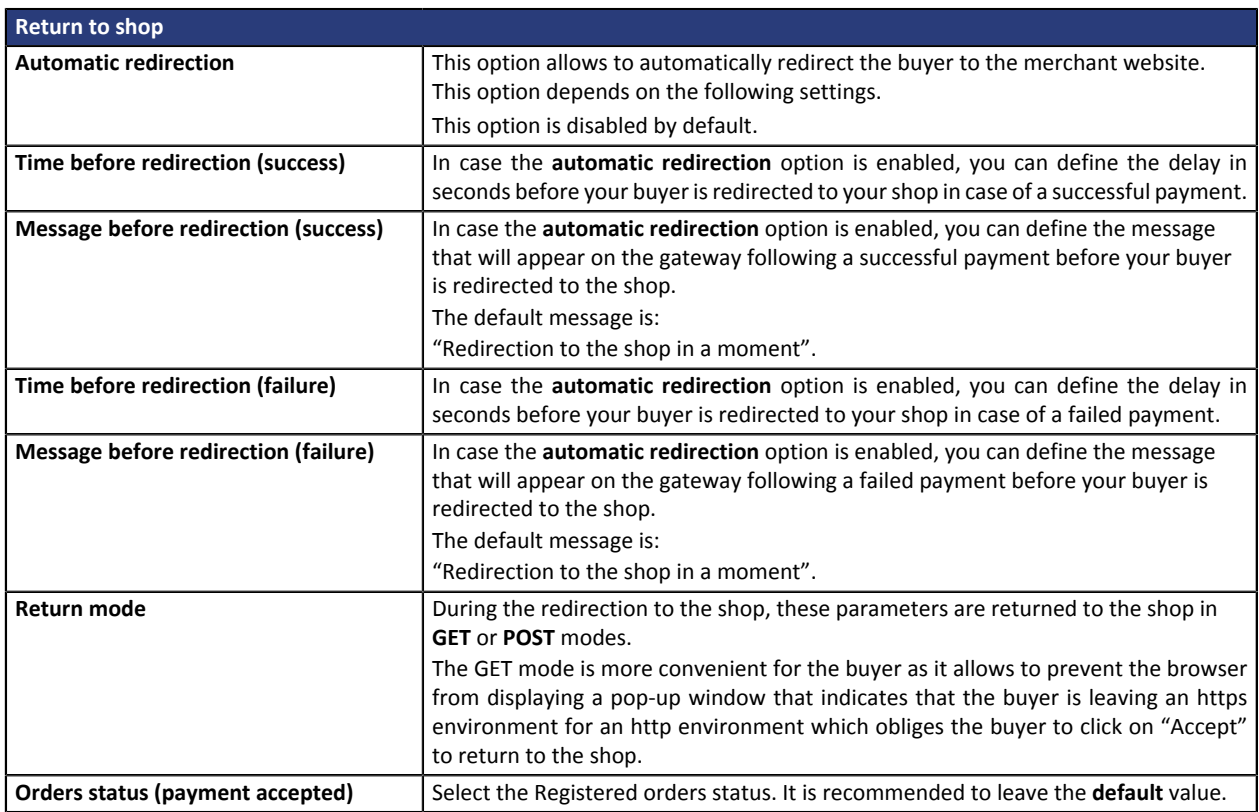

Once you have completed the configuration, click **Update**.

## <span id="page-14-0"></span>**8. SETTING UP THE INSTANT PAYMENT NOTIFICATION URL**

Several types of notifications are provided in the Merchant Back Office. They allow to manage events (payment abandoned by the buyer, payment canceled by the merchant, payment validated by the merchant, etc.) that will trigger a call to the merchant website and to configure the URL of the contact page.

To access notification rule management:

- **1.** Sign in to: *<https://secure.lyra.com/portal/>*.
- **2.** Click Other actions and sign into your Merchant Back Office

#### **3.** Go to the following menu: **Settings** > **Notification rules**.

| E-mail sent to the merchant     E-mail sent to the buyer<br>Instant Payment Notification |                                     |                                                                              |
|------------------------------------------------------------------------------------------|-------------------------------------|------------------------------------------------------------------------------|
|                                                                                          | Enabled<br>$\overline{\phantom{a}}$ | Reference                                                                    |
|                                                                                          |                                     | Instant Payment Notification URL on batch authorization                      |
|                                                                                          |                                     | Instant Payment Notification URL at the end of the payment                   |
|                                                                                          |                                     | Instant Payment Notification URL on batch change                             |
|                                                                                          |                                     | Instant Payment Notification URL on cancellation                             |
|                                                                                          |                                     | Instant Payment Notification URL on an operation coming from the Back Office |

*Figure 1: Notification rules*

**Right click** > **Enable the rule** if a red cross appears in the **Enabled** column of the following rules:

• Instant Payment Notification URL at the end of payment

### <span id="page-15-0"></span>**8.1. Setting up the Instant Payment Notification**

This notification is required to communicate the result of a payment request.

In your Merchant Back Office, you must set up a URL that will be systematically called after a payment. It will inform the merchant website of the payment result even if your client has not clicked on return to the shop.

This parameter is called Instant Payment Notification URL at the end of payment.

To set up this notification:

- **1.** Right-click **Instant Payment Notification URL at the end of payment**.
- **2.** Select **Enable the rule**.
- **3.** Right-click **Instant Payment Notification URL at the end of payment** once again.
- **4.** Select **Manage the rule**.
- **5.** Enter the following URL in the fields **URL to call in TEST mode** and **URL to call in PRODUCTION mode** (**Notification URL of the Hosted payment page V1, V2** section):

**http://www.your-domain.com/PaymentLyra/finalize**

- **6.** Enter the **E-mail address(es) to notify in case of failure**.
- **7.** To specify several e-mail addresses, separate them with a semi-colon.

### **8.** Set up the parameters for **Automatic retry in case of failure**.

This option allows to automatically send notifications to the merchant website in case of failure (up to 4 times).

A notification will be considered as failed if the HTTP code returned by the merchant server is not on the following list: **200**, **201**, **202**, **203**, **204**, **205**, **206**, **301**, **302**, **303**, **307**, **308**.

### **Automatic retry does not apply to notifications manually triggered via the Merchant Back Office.**

Call attempts are scheduled at fixed intervals every 15 minutes (00, 15, 30, 45). After each failed attempt, a notification e-mail is sent to the e-mail address specified earlier.

**9.** Save the changes.

### <span id="page-16-0"></span>**8.2. Testing the Instant Payment Notification URL**

In order to make sure that the Instant Payment Notification functions correctly, follow these steps:

- **1.** Make sure that your URL is available online: your shop must neither be **in maintenance mode** nor be protected by an .htaccess file.
- **2.** Make sure that your notification URL is available without any redirection.
	- a. To do this, paste your notification URL to the address bar of your browser and launch the search.
	- b. Make sure your URL did not change.

If your URL has changed, for example from "*http*" to "*https*" or "*http://abc.net*" to "*http://www.abc.net*", it means a redirection is active on your website. Then, copy the URL from the address bar and modify the URL filled in the configuration of all notification rules.

- **3.** Make sure that the "Automatic redirection" option is disabled in the payment module settings.
- **4.** Check that the **Instant Payment Notification URL at the end of payment** is populated in the Merchant Back Office (see above).
- **5.** Make an order on your website and proceed to payment.
- **6. Do not click on** "Return to shop" at the end of payment and close the current tab of your browser.
- **7.** Make sure that the status of your order is **Build** in the **Orders** > **Orders** menu.

If the order has not been created in the Gambio Back Office, this means that the call has failed.

If the payment gateway is unable to access the URL of your page, an e-mail will be sent to the shop administrator.

It contains:

- The HTTP code of the encountered error
- Parts of error analysis
- Its consequences
- Instructions to resend from the Merchant Back Office the notification to the URL already specified above.

<span id="page-17-0"></span>After you receive a confirmation e-mail informing you that your shop has been created in the production environment, you can configure the payment method by following the steps below:

- Retrieve the shop ID and the production key available in the Merchant Back Office (**Settings** > **Shop**> **Keys** ).
- In the module configuration parameters:
	- Replace the shopID.
	- Replace the **Production key** field.
	- Select the PRODUCTION mode.
	- Save the changes.
- Make sure that you have specified the Instant Payment Notification URL in production mode, as described in the chapter **Setting up the Instant Payment Notification URL**.

Once the production settings have been configured, we recommend to make a first real payment.

You will then be able to cancel the payment via the Merchant Back Office. This transaction will not be captured in the bank.

### **Note on the production key**:

For security reasons, this key will no longer be visible as soon as the first transaction in production mode is made in your shop.

## <span id="page-18-0"></span>**10. OBTAINING HELP**

Looking for help? Check our FAQ on our website

*<https://lyra.com/doc/fr/collect/faq/sitemap.html>*

If you have any technical questions or need assistance, our tech support is available

from Monday to Friday from 9 a.m. to 6 p.m.

by phone at:

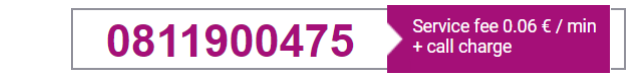

by e-mail : *[support-ecommerce@lyra-collect.com](mailto:support-ecommerce@lyra-collect.com)*

and via your Merchant Back Office, **Help** > **Contact support**

To facilitate the processing of your demands, you will be asked to communicate your shop ID (an 8-digit number) .